# **Création d'un cluster d'espace de stockage des enregistrements**

Publié: 2024-04-10

Pour des performances, une redondance des données et une stabilité optimales, vous devez configurer au moins trois magasins d'enregistrements ExtraHop dans un cluster.

**Important:** Si vous créez un cluster d'espace de stockage des enregistrements avec six à neuf nœuds, vous devez configurer le cluster avec au moins trois nœuds réservés au gestionnaire. Pour plus d'informations, voir [Déploiement de nœuds réservés au](https://docs.extrahop.com/fr/9.6/deploy-exa-master) [gestionnaire](https://docs.extrahop.com/fr/9.6/deploy-exa-master) **..** 

Dans cet exemple, les magasins d'enregistrements possèdent les adresses IP suivantes :

- Nœud 1 : 10.20.227.177
- Nœud 2 : 10.20.227.178
- Nœud 3 : 10.20.227.179

Vous allez joindre les nœuds 2 et 3 au nœud 1 pour créer le cluster d'espace de stockage des enregistrements. Les trois nœuds sont des nœuds de données uniquement. Vous ne pouvez pas joindre un nœud réservé aux données à un nœud réservé au gestionnaire ou joindre un nœud réservé au gestionnaire à un nœud réservé aux données pour créer un cluster.

**Important:** Chaque nœud que vous rejoignez doit avoir la même configuration (physique ou virtuelle) et la même version du microprogramme ExtraHop.

#### **Avant de commencer**

Vous devez déjà avoir installé ou provisionné les magasins d'enregistrements dans votre environnement pour continuer.

- 1. Connectez-vous aux paramètres d'administration des trois magasins de disques à l'aide du setup compte utilisateur dans trois fenêtres ou onglets de navigateur distincts.
- 2. Sélectionnez la fenêtre du navigateur du nœud 1.
- 3. Dans le État et diagnostics section, cliquez sur **Empreinte** et notez la valeur de l'empreinte digitale. Vous confirmerez ultérieurement que l'empreinte digitale du nœud 1 correspond au moment où vous rejoindrez les deux nœuds restants.
- 4. Sélectionnez la fenêtre du navigateur du nœud 2.
- 5. Dans le Explorez les paramètres du cluster section, cliquez sur **Rejoindre Cluster**.
- 6. Dans le **Hôte** champ, saisissez le nom d'hôte ou l'adresse IP du nœud de données 1, puis cliquez sur **Continuer**.

**Note:** Pour les déploiements basés sur le cloud, veillez à saisir l'adresse IP répertoriée dans le tableau Interfaces de la page Connectivité.

7. Vérifiez que l'empreinte digitale sur cette page correspond à celle que vous avez notée à l'étape 3.

### **EXTRAHOP**

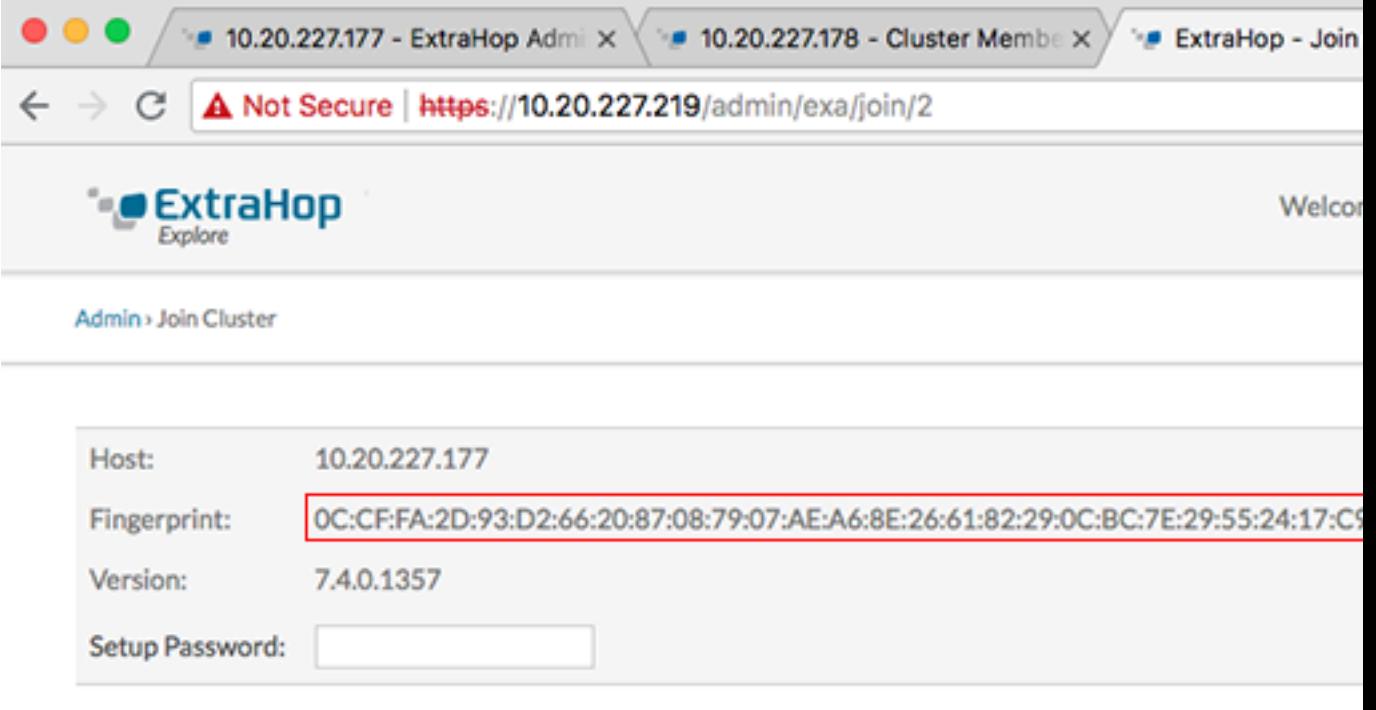

- 8. Dans le **Mot de passe de configuration** champ, saisissez le mot de passe du nœud 1 setup compte utilisateur, puis cliquez sur **Joignez-vous**. Lorsque la jointure est terminée, Explorez les paramètres du cluster la section comporte deux nouvelles entrées : **Membres du cluster** et **Gestion des données du cluster**.
- 9. Cliquez **Membres du cluster**. Vous devriez voir le nœud 1 et le nœud 2 dans la liste.

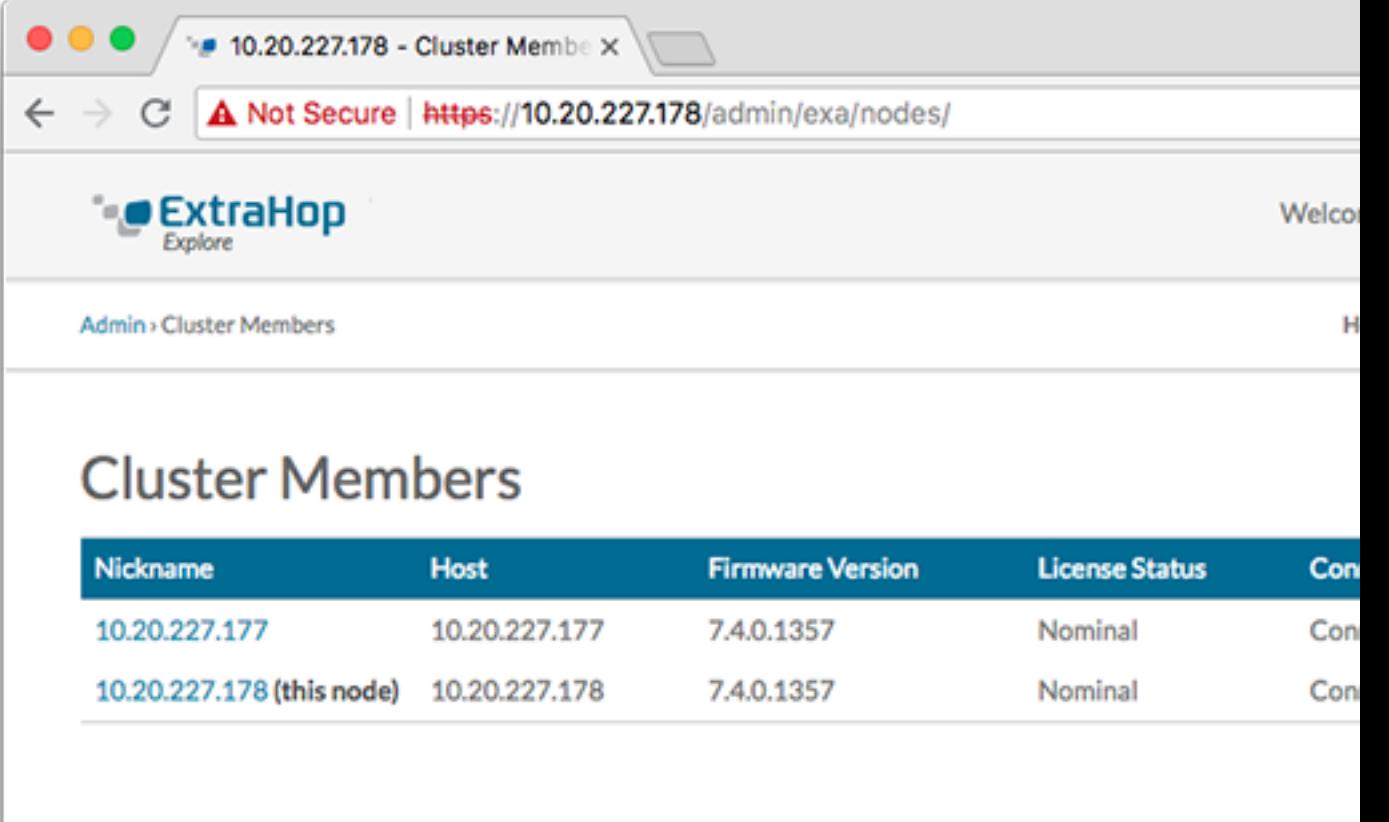

10. Dans le État et diagnostics section, cliquez sur **Découvrez l'état du cluster**.

Attendez que le champ État passe au vert avant d'ajouter le nœud suivant.

11. Répétez les étapes 5 à 10 pour joindre chaque nœud supplémentaire au nouveau cluster.

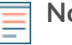

**Note:** Pour éviter de créer plusieurs clusters, associez toujours un nouveau nœud à un cluster existant et non à une autre appliance.

12. Lorsque vous avez ajouté tous vos magasins d'enregistrements au cluster, cliquez sur **Membres du cluster** dans le Explorez les paramètres du cluster section.

Vous devriez voir tous les nœuds joints dans la liste, comme dans la figure suivante.

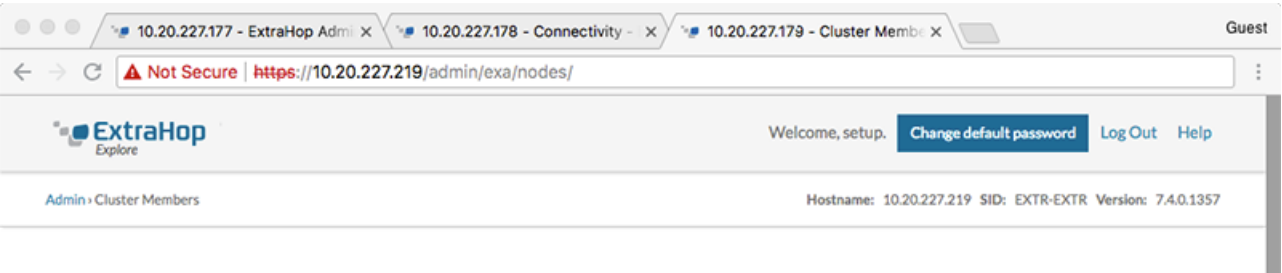

## **Cluster Members**

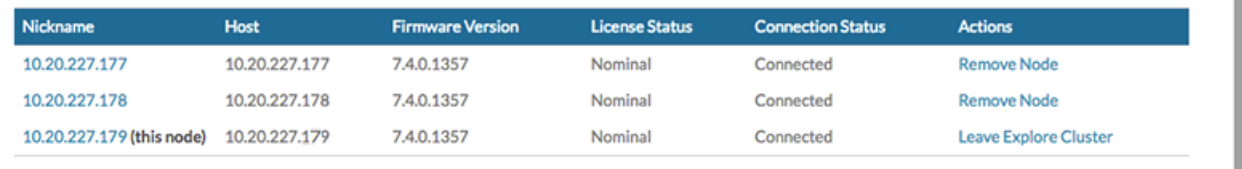

13. Dans le Explorez les paramètres du cluster section, cliquez sur **Gestion des données du cluster** et assurez-vous que **Niveau de réplication** est réglé sur **1** et **Réallocation des partitions** est **SUR**.

#### **Prochaines étapes** [Connectez la console et les capteurs aux magasins de disques ExtraHop](https://docs.extrahop.com/fr/9.6/connect-eda-eca-exa/#connectez-la-console-et-les-capteurs-aux-magasins-de-disques-extrahop) ...